## **Tutorial Set 2: Data interpolation**

## Exercise Site20\_2-5 Summarizing points data within polygon

Learning objective:Obtaining descriptive statistics of yield under different agriculture<br/>treatment plotsTechniques:Spatial JoinData Source:Dataset2

1. Bring the two layers *Field20\_Treatments.shp* and *Field20\_Soybean\_2010.shp* to ArcMap.

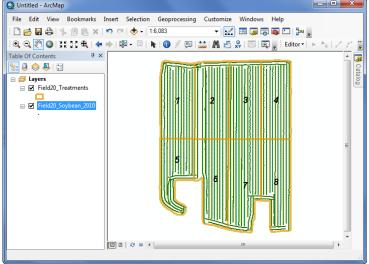

- 2. Label the block ID of *Field20\_Treatments* (layer **properties>Labels**). Label field: **Block**
- 3. In Table of Content, right click on *Field20\_Treatment* and go to Joins and Relates > Join ...

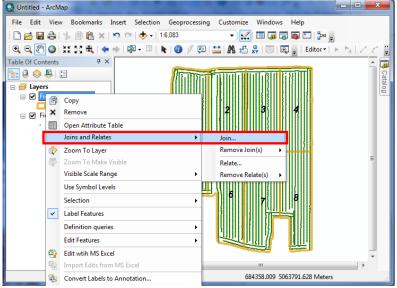

4. In **Join Data** dialog window, set parameters as:

| Join Data                                                                                                    |
|----------------------------------------------------------------------------------------------------|
| Join lets you append additional data to this layer's attribute table so you can, for example, symbolize the layer's features using this data.                                                                              |
| What do you want to join to this layer?                                                                                                    |
| Join data from another layer based on spatial location 🔻                                                                                                    |
| 1. Choose the layer to join to this layer, or load spatial data from disk:                                                                                                    |
| 🐼 Field20_Soybean_2010 🔽 🚰                                                                                                    |
| <ol> <li>You are joining: Points to Polygons<br/>Select a join feature class above. You will be given different<br/>options based on geometry types of the source feature class<br/>and the join feature class.</li> </ol> |
| Each polygon will be given a summary of the numeric attributes of<br>the points that fall inside it, and a count field showing how many<br>points fall inside it.<br>How do you want the attributes to be summarized?      |
| V Average V Minimum V Standard Deviation                                                                                                    |
| Sum Variance                                                                                                    |
| Each polygon will be given all the attributes of the point that is<br>closest to its boundary, and a distance field showing how close the<br>point is (in the units of the target layer).                                  |
| Note: A point falling inside a polygon is treated as being closest to the polygon, (i.e. a distance of 0).                                                                                                    |
| 3. The result of the join will be saved into a new layer.                                                                                                    |
| Specify output shapefile or feature class for this new layer:                                                                                                    |
| Yield_Treatment.shp                                                                                                    |
| About joining data OK Cancel                                                                                                    |

- 5. Click OK.
- 6. A new layer *Yield\_Treatment* is added to **Table of Content**. Right click on this layer, and go to layer **Properties -> Symbology** to show the values of the field *Avg\_YIELD*.

| General Source                                                                                                    | ins & Relates Ti<br>Selection Display Symbol                                                          |                                                                          |                                                                                                    |   |   |   |  |
|----------------------------------------------------------------------------------------------------|----------------------------------------------------------------------------------------------------|--------------------------------------------------------------------------|----------------------------------------------------------------------------------------------------|---|---|---|--|
| Show:<br>Features<br>Categories<br>Quantities<br>Graduated colons<br>— Graduated symbols<br>— Proportional symbols | Draw quantities using color to s Fields Value: Avg_YIELD Normalization: none Color Ramp: Symbol Range | Classfication<br>Natural Breaks (Jenks<br>Classes: 5 V Class<br>Label    | Image: second system         Image: second system           Image: second system         Avg_VIELD           Image: second system         5.70 - 5.79           Image: second system         5.80 - 6.06           Image: second system         6.25           Image: second system         6.26 - 6.35 | 1 | 2 | 3 |  |
|                                                                                                    | 5.701807-5.786519<br>5.786520-6.064916<br>6.04917-6.245679<br>6.245680-6.350594<br>6.350595-7.394327  | 5 70 - 5 79<br>5 80 - 6.06<br>6 0.7 - 6.25<br>6 26 - 6.35<br>6 36 - 7.39 | ■ 6.36 - 7.39<br>□ ☑ Field20_Treatments<br>□ ☑ Field20_Soybean_2010                                                                                                    | ſ | 6 | 7 |  |

7. Label the block ID of *Field20\_Treatments* (layer properties>Labels). Label field: Block